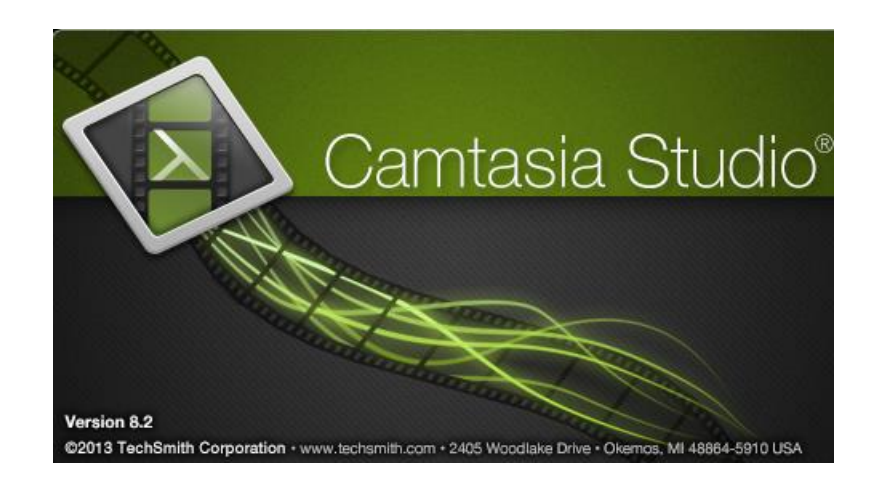

# Camtasia Studio 8 進階講義

錄

 $\boxminus$ 

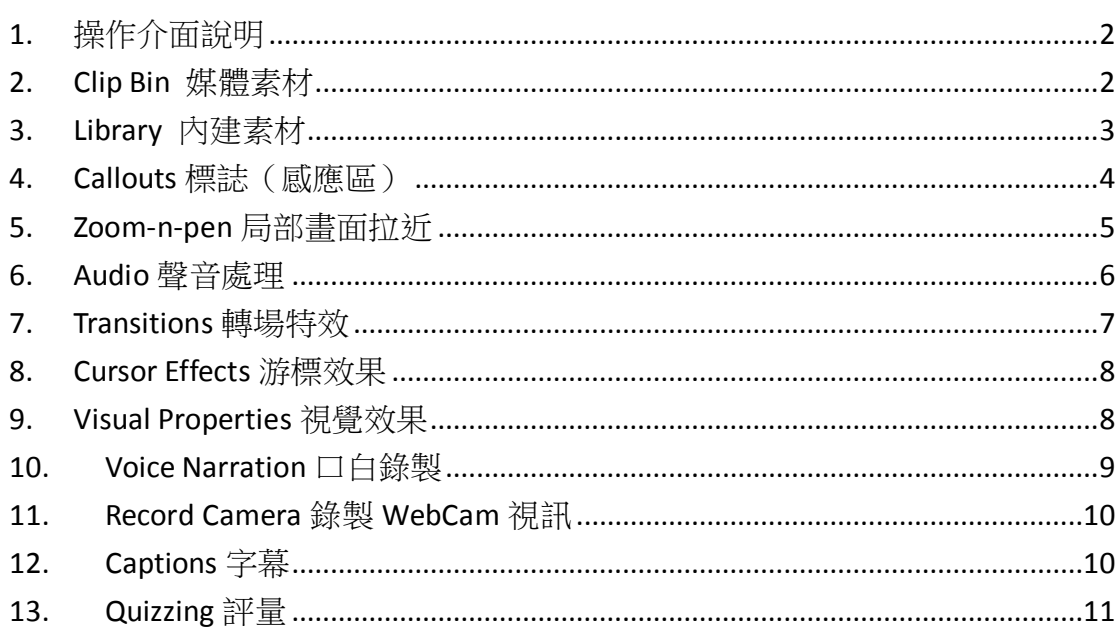

1. 操作介面說明

<span id="page-1-0"></span>Camasia Studio 操作介面如下

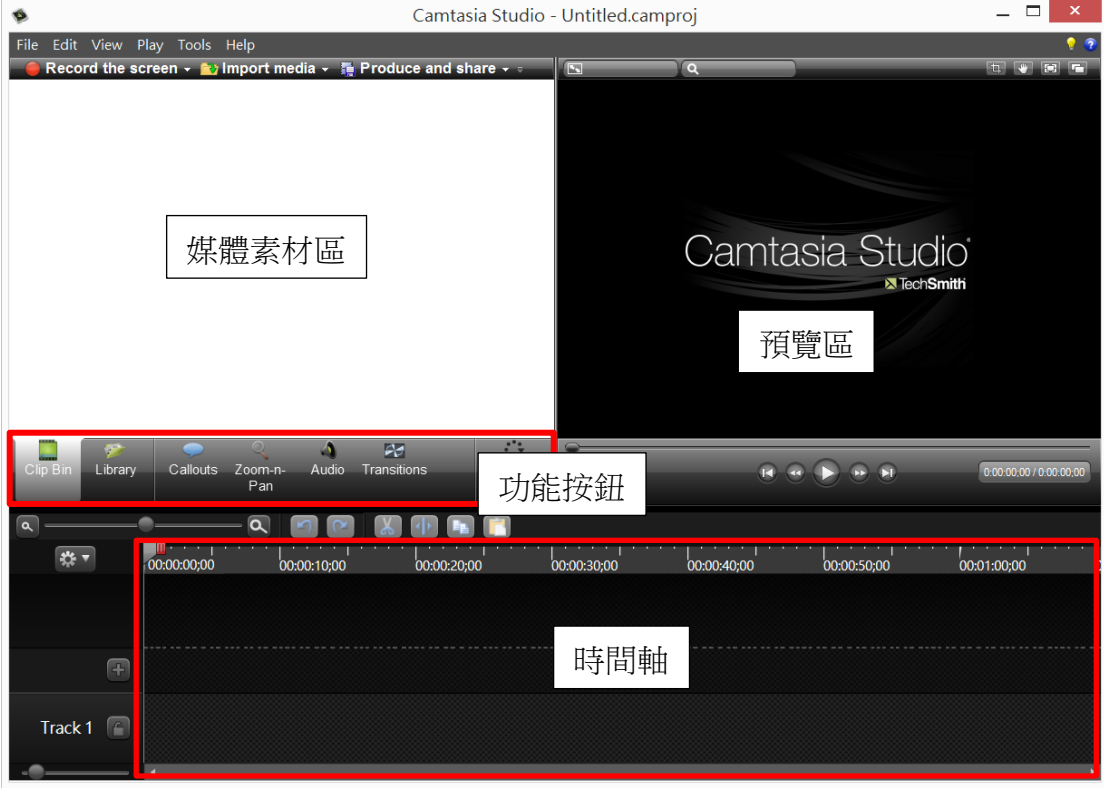

2. Clip Bin 媒體素材

<span id="page-1-1"></span>可匯入現有的素材或是在 google drive 中的素材

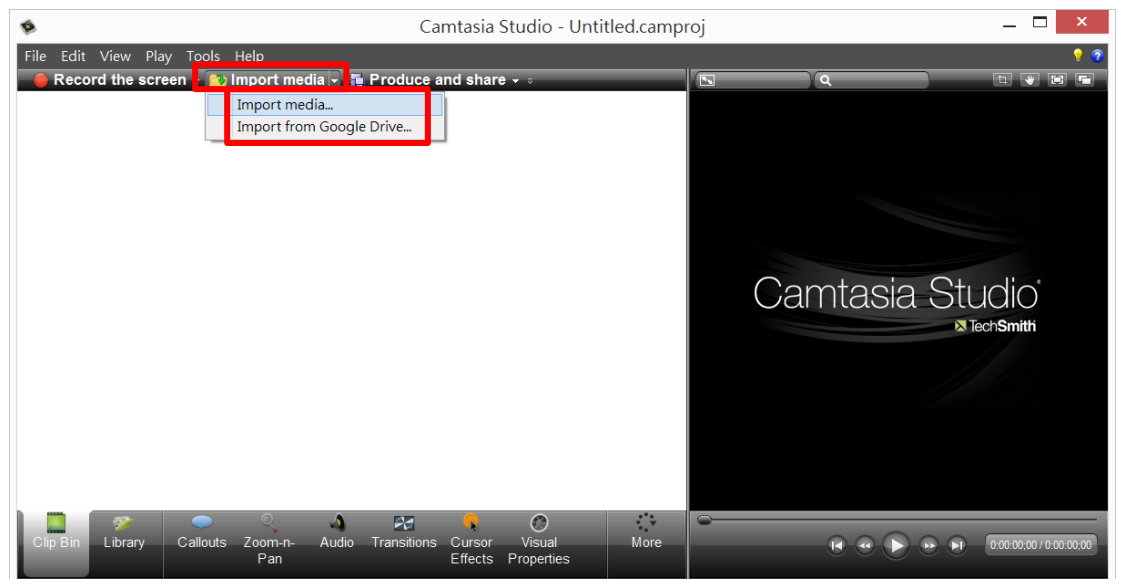

再拖曳至時間軸中編輯.

3. Library 內建素材

<span id="page-2-0"></span>Camtasia Studio 中有內建音樂、佈景主題及色板功能,可套用至影片中,該教學 影片有一致性的風格。

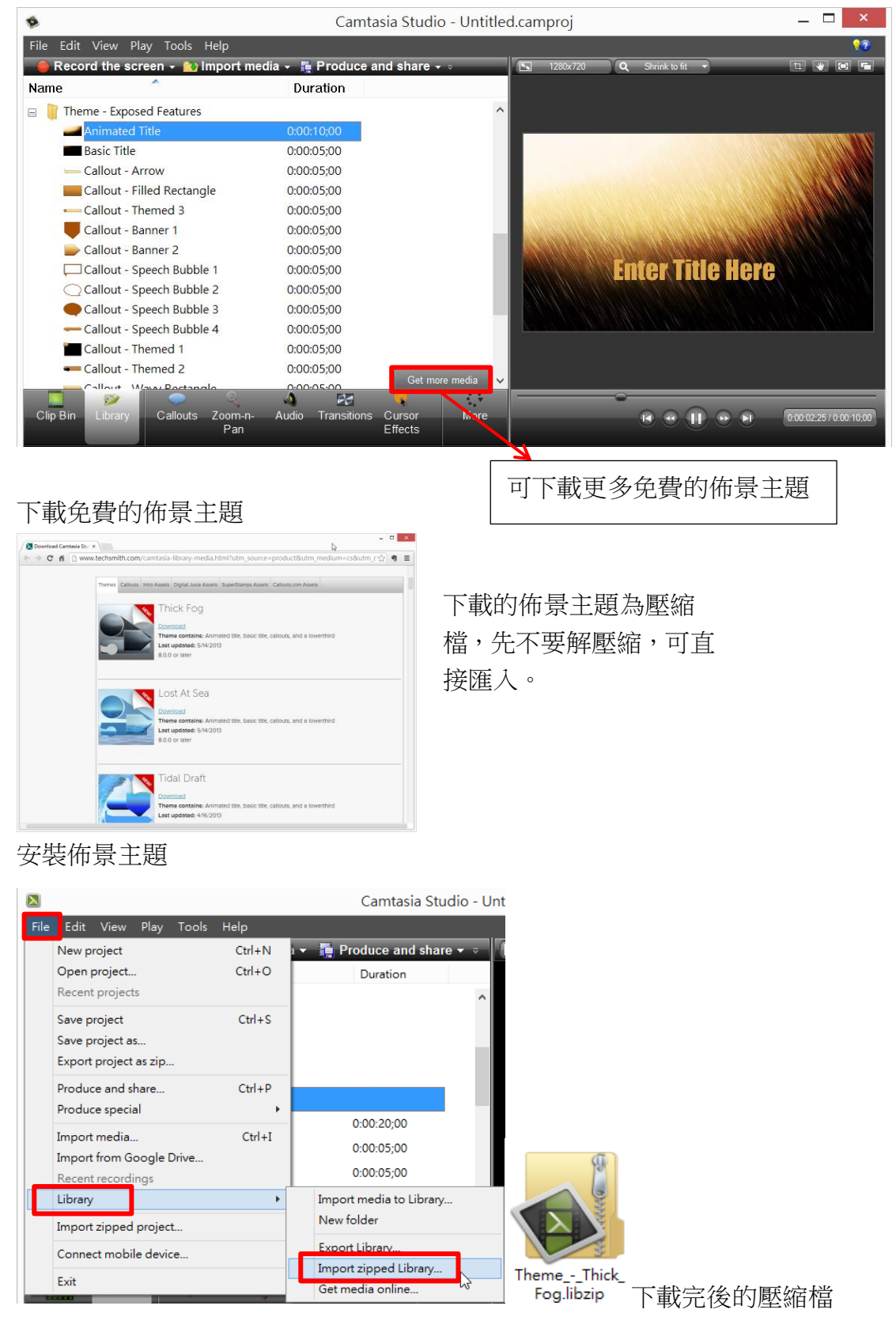

4. Callouts 標誌(感應區)

<span id="page-3-0"></span>一般文字顯示:用來做為標誌或對話方塊等功能。

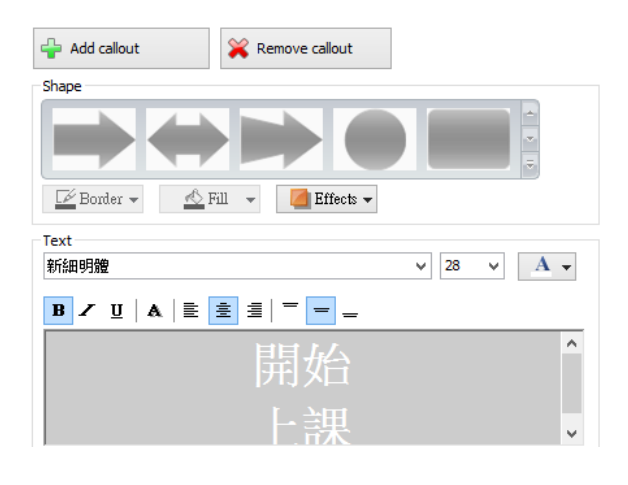

感應區:加上感應區可以為按鈕有後續的回覆動作。

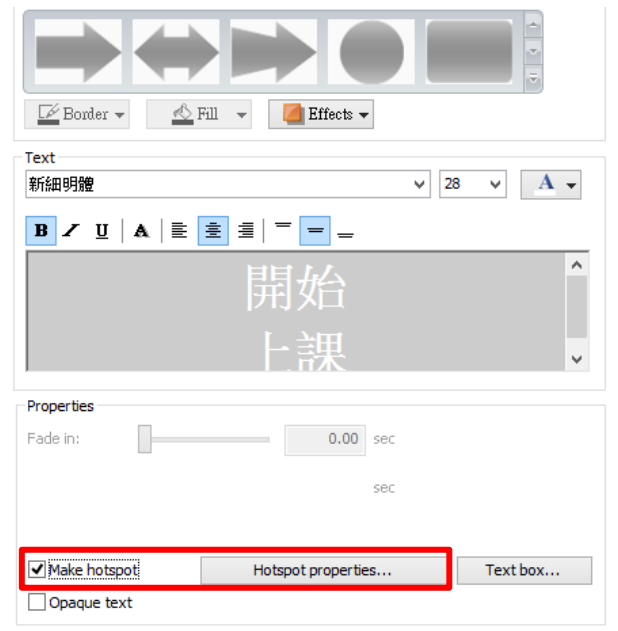

#### 動作分成四種

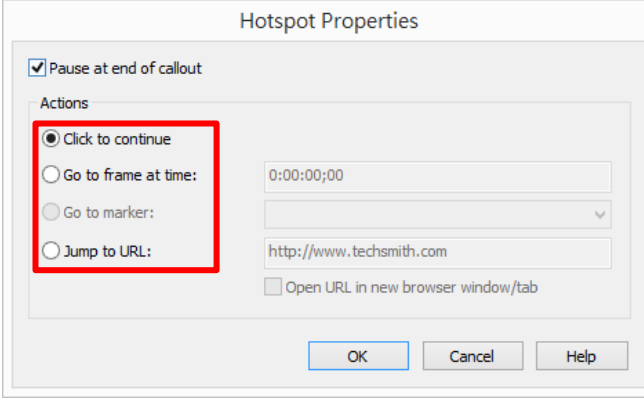

- Click to continue: 按下後才會繼 續播放
- Go to frame at time: 可跳到影片 中的任何一個位置,只要輸入時 間即可
- Go to maker: 可跳到影片的標記 位置(必須先加標記位置,才能 使用)。
- Jump to URL:可連到外部網址

# 5. Zoom-n-pen 局部畫面拉近

<span id="page-4-0"></span>可將影片不同的位置之畫面,利用拖曳的方式營造出 Zoom in 的效果。

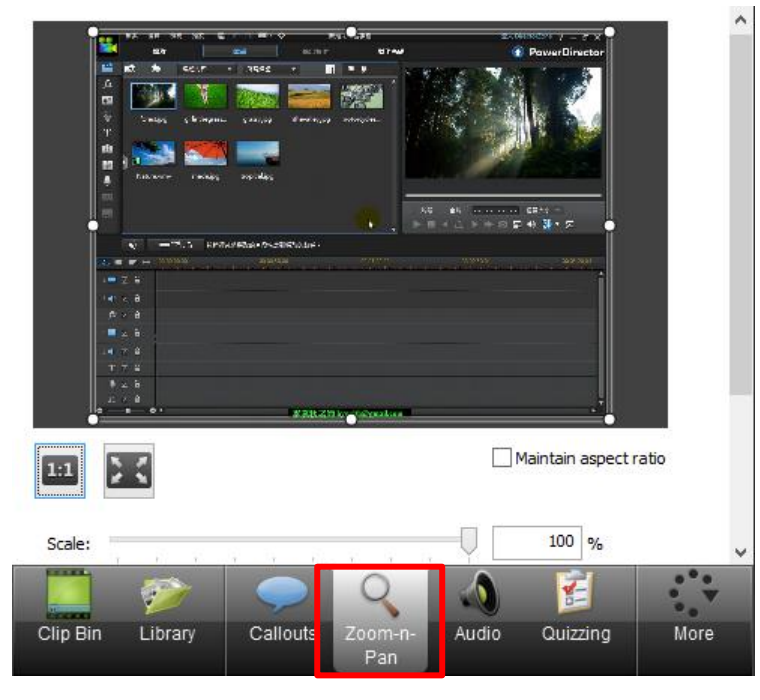

#### 直接利用拖曳的方式邊播放邊調整畫面。

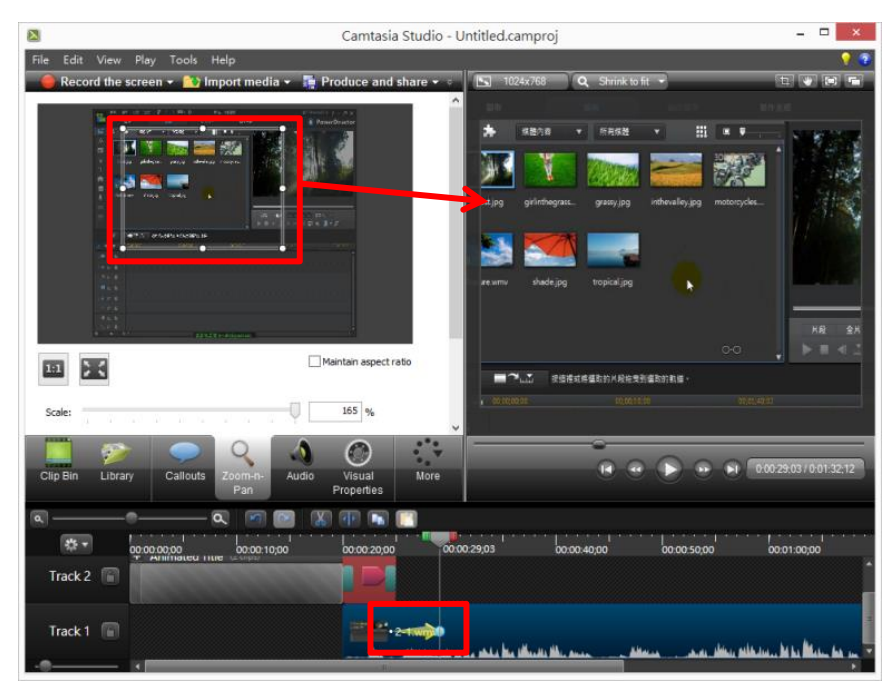

火球的長度為移動時特效的快慢,長度越短,則移動之速度越快。

#### 6. Audio 聲音處理

<span id="page-5-0"></span>Audio 可針對聲音進行去雜音、音量調整及平衡音量之功能

![](_page_5_Picture_82.jpeg)

進入 Audio 中後,時間軸中的影片會變成綠色,此綠色的上邊緣為音量線。 可在音量線上按右鍵點選〔Add audio point〕,調整音量節點就可以調整局部音 量。

![](_page_5_Figure_6.jpeg)

平衡音量:勾選 Enable volume leveling 就可以設定平衡音量,去除音訊中高頻的 部份。

![](_page_6_Picture_55.jpeg)

去除雜音:勾選 Enable noise removal 可去除雜音。

# 7. Transitions 轉場特效

<span id="page-6-0"></span>可將轉場特效放在素材的中間,營造出具有動態的過場效果。

![](_page_6_Figure_7.jpeg)

# 8. Cursor Effects 游標效果

<span id="page-7-0"></span>必須要 camrec 的格式才能編輯游標效果。

![](_page_7_Picture_78.jpeg)

可設定游標的尺寸、效果及樣式

![](_page_7_Figure_6.jpeg)

#### 9. Visual Properties 視覺效果

<span id="page-7-1"></span>可直接在預覽視窗中調整影片尺寸及旋轉方向。在 Visual Properties 中的值也會 一併修改。

![](_page_7_Picture_79.jpeg)

#### 10. Voice Narration 口白錄製

<span id="page-8-0"></span>可重錄口白,所錄製完成的音訊檔案會自動插入至時間軌道中。

![](_page_8_Picture_4.jpeg)

![](_page_8_Picture_5.jpeg)

# 11. Record Camera 錄製 WebCam 視訊

<span id="page-9-0"></span>可在影片中加上講師影像,製作子母畫面的效果。

![](_page_9_Picture_4.jpeg)

12. Captions 字幕

<span id="page-9-1"></span>直接在要輸入的位置,輸入字幕文字,即可在影片中看到字幕

14 44  $\rightarrow$  14 64 61 0.00:40:28 / 0.01:01:09

![](_page_9_Picture_7.jpeg)

另外有快速功能 Speech to text,可將影片中的語音自動轉換成字幕。 在影片上按右鍵點選[Apply speech-to-text]。

![](_page_10_Picture_74.jpeg)

# <span id="page-10-0"></span>13. Quizzing 評量

![](_page_10_Picture_75.jpeg)

意見回饋後在匯出成影片中可設定回覆表單